## 1 NOTHING phone (1) NOTHING phone (1) And (1) And (1) And (1) And (1) And (1) And (1) And (1) And (1) And (1) <br>1994 - Company and (1) And (1) And (1) And (1) And (1) And (1) And (1) And (1) And (1) And (1) And (1) And (1)<br>

# $\lim_{T \to \infty} \frac{1}{2}$ User Guide VERSION 1.0.0

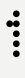

## 2 November 2002 - 2002 - 2003 - 2003 - 2003 - 2004 - 2005 - 2006 - 2007 - 2008 - 2009 - 2007 - 2008 - 2009 - 2<br>2 November 2008 - 2008 - 2009 - 2009 - 2009 - 2009 - 2009 - 2009 - 2009 - 2009 - 2009 - 2009 - 2009 - 2009 - 2<br>

## Table of contents

## GETTING STARTED BASICS ADVANCED FAQ

1.Hardware Layout 2.Charging 3.Navigation 4.Launcher 5.Quick Settings / Notifications

1.Camera & Mic Optimisation 2.App Shortcuts 3.Expanded Icons 4.Do not disturb 5.Google assistant 6.Reverse charging 7.Screenshot

8.NFC

1.Network 2.Connected Devices 3.Installing / Deleting Apps 4.Battery 5.Storage 6.Sound & Vibration 7.Glyph Interface 8.Screen lock & Security 9.About phone (1)

1.Hardware Layout 2.Charging 3.Navigation 4.Launcher 5.Quick Settings / Notifications

3 NOTHING phone (1) And the contract of the contract of the contract of the contract of the contract of the contract of the contract of the contract of the contract of the contract of the contract of the contract of the co

# Getting started

## 4 NOTHING phone (1) A NOTHING phone (1) A NOTHING phone (1) A NOTHING phone (1) A NOTHING phone (1) A NOTHING <br>A NOTHING phone (1) A NOTHING phone (1) A NOTHING phone (1) A NOTHING phone (1) A NOTHING phone (1) A NOTHING

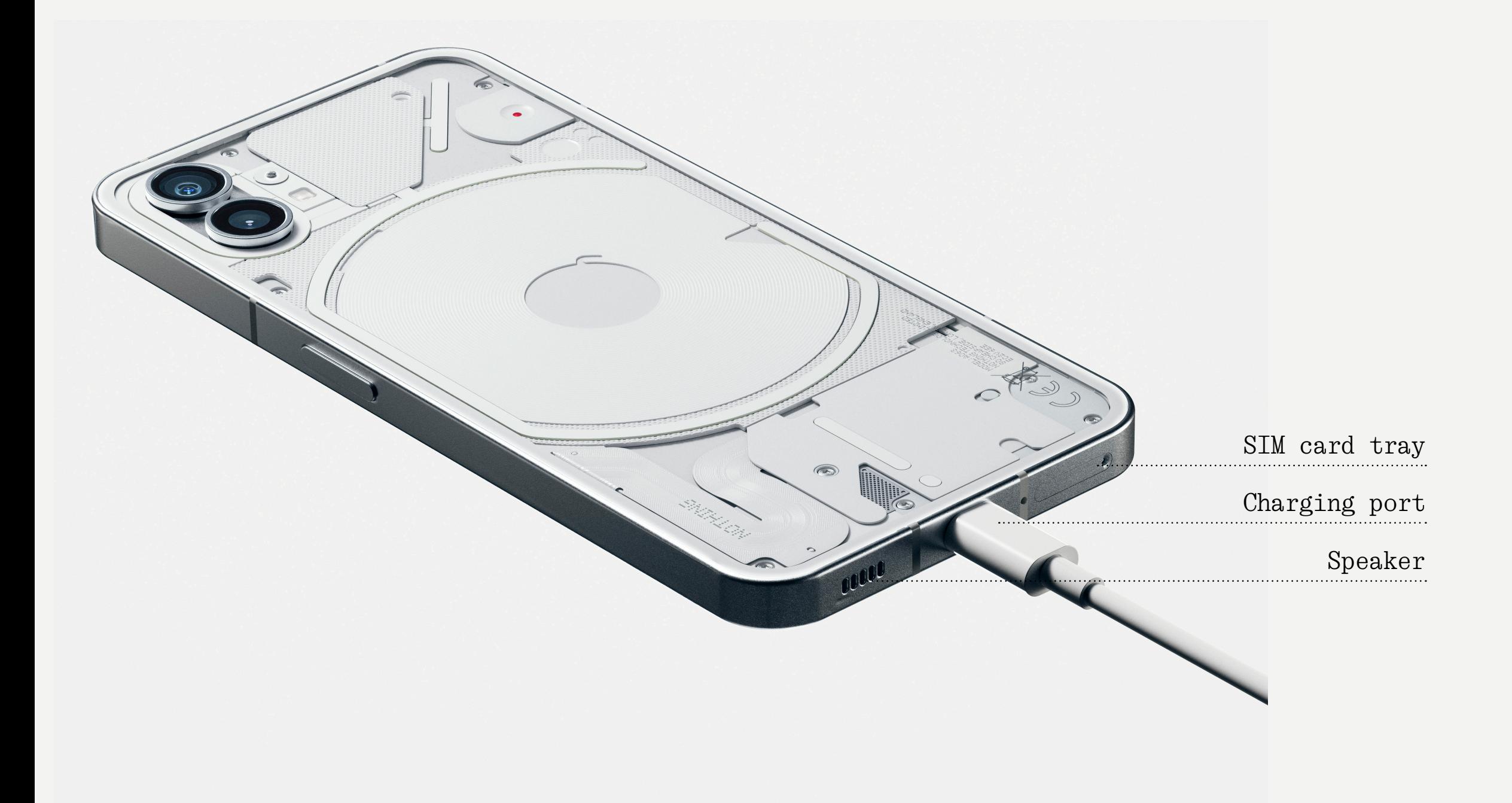

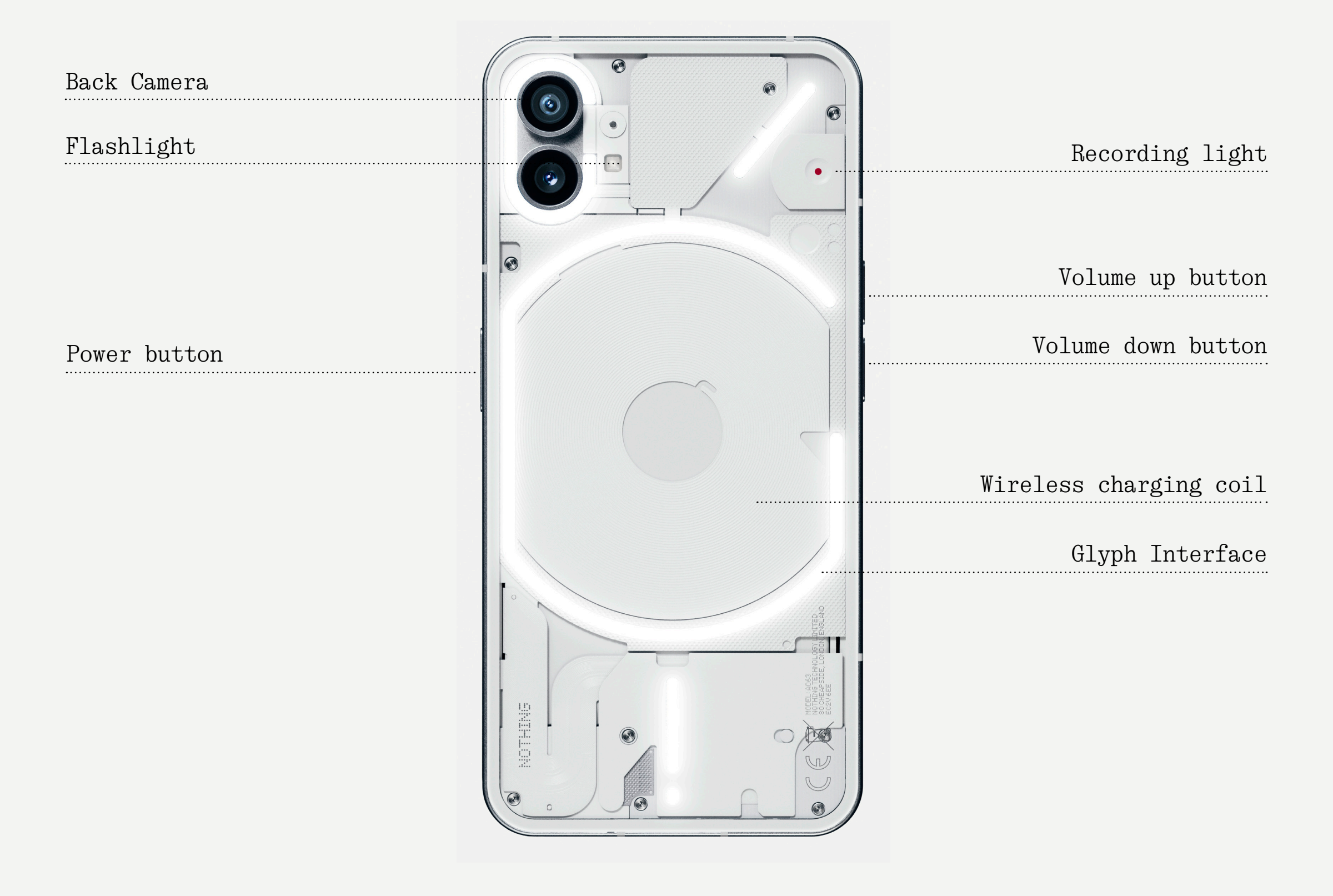

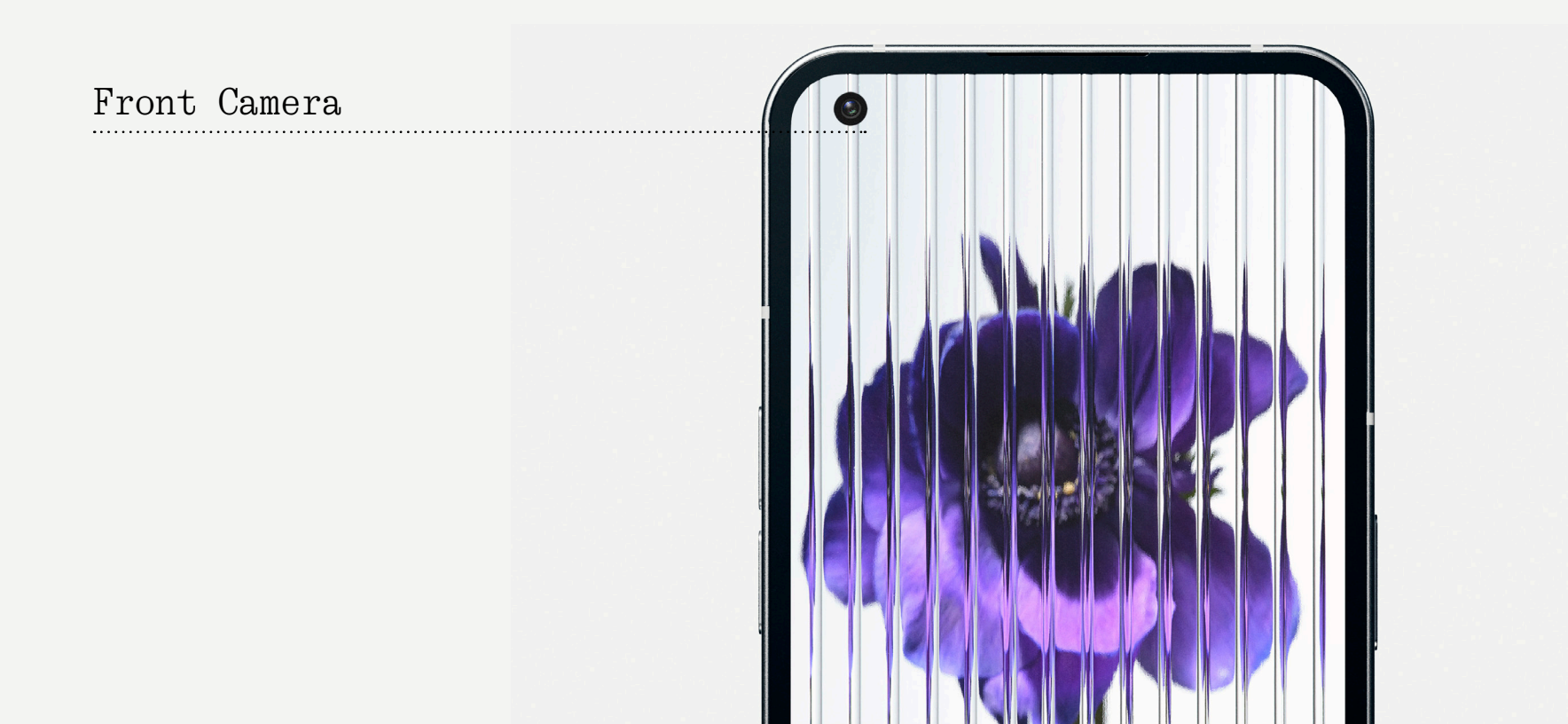

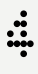

## 1.Hardware Layout Getting started

phone (1) charges at 33W. Able to reach 100% power in just 76 minutes with wired fast charge and a compatible fast charge adapter.

Alternatively, the wireless 15W charger will charge the device completely in 130 minutes. To use wireless charging, place the phone (1) face up on a compatible wireless charger.

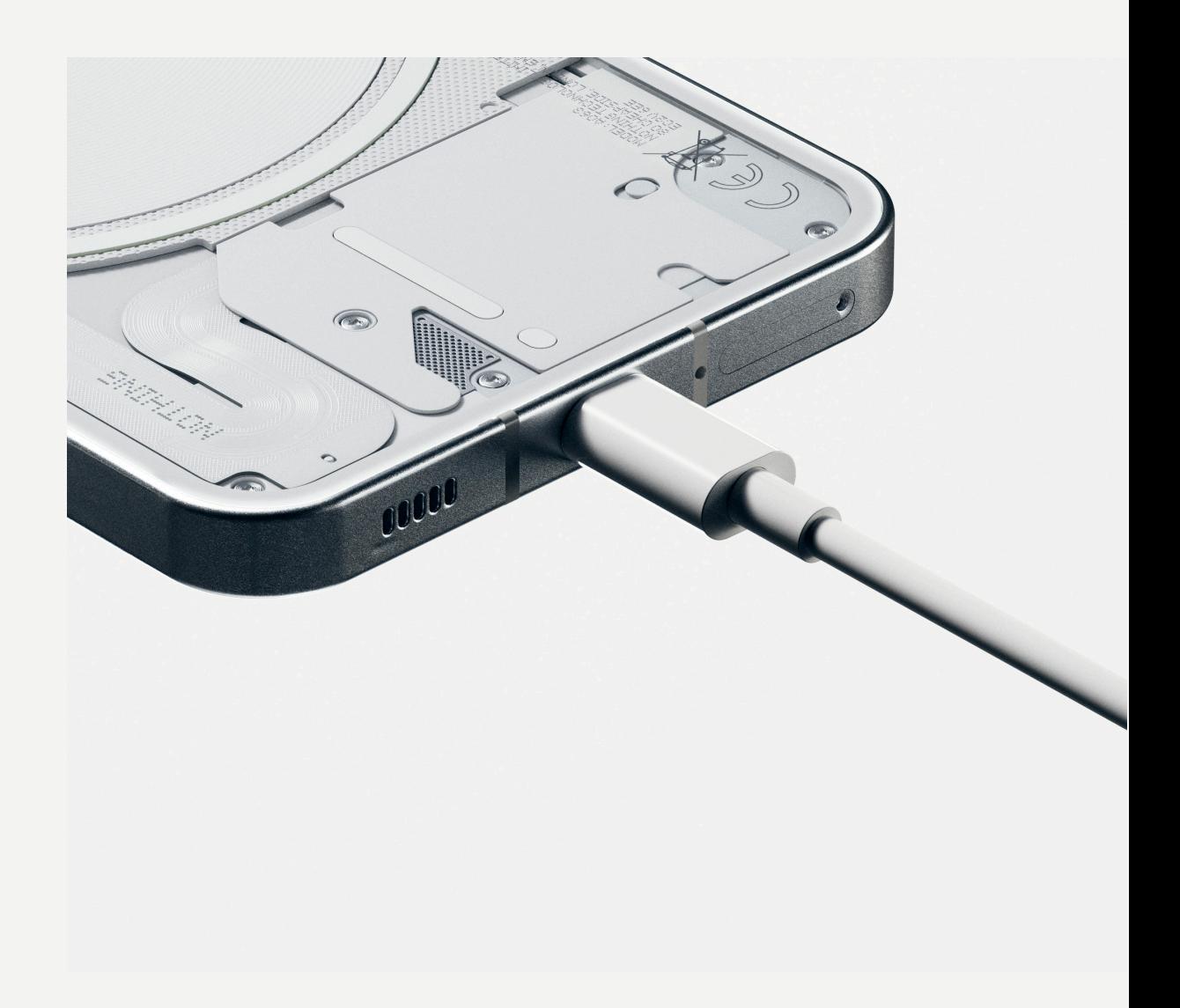

s norms are completely and the phone of the phone of the phone of the phone of the phone of the phone of the p<br>In the complete state of the phone of the phone of the phone of the phone of the phone of the phone of the phon

## 2.Charging Getting started

### Back

Return to the previous screen or reverse the last action.

Home Return to the home page of the launcher.

## App switcher

Open the app switcher to change to a recently opened app or to free up memory by closing apps running in the background.

### Back

Swipe inwards from the left or right edge of the screen.

### Home

Swipe up from the bottom edge of the screen.

### App switcher

Swipe up and hold from the bottom edge of the screen.

## GESTURE NAVIGATION 3-BUTTON NAVIGATION

6 Notes the complete control of the control of the phone (1) and the control of the control of the control of the control of the control of the control of the control of the control of the control of the control of the con

## 3.Navigation Getting started

1.Long press empty area to bring up Home settings, Widgets and Customisation. 2.Long press app icons to show app shortcuts and rearrange the icons position. 3.Long press and drag one app icon to another icon to create a folder.

1.Swipe up from the bottom to pull up App drawer.

2.Long press and drag the app icon to add apps to the home screen.

1.Open Widgets menu through app shortcuts or long press empty area of home screen. 2.Long press and drag any widget to the home screen.

3.Long press widget to resize or edit.

### HOME SCREEN

### APP DRAWER

### WIDGETS

7 NOTHING phone (1) And (1) And (1) And (1) And (1) And (1) And (1) And (1) And (1) And (1) And (1) And (1) And (1) And (1) And (1) And (1) And (1) And (1) And (1) And (1) And (1) And (1) And (1) And (1) And (1) And (1) An

## 4.Launcher Getting started

Pull down from the status bar to access Quick Settings & the Notification Centre. In Quick Settings, tap each tile to toggle each feature. Long press the tiles to access more detailed settings.

Pull down a second time to access the expanded Quick Settings. Swipe left and right to access more Quick Settings tiles. Press the edit (pencil) icon and drag the tiles to customise the layout.

8 NOTHING phone (1) And the contract of the contract of the contract of the contract of the contract of the contract of the contract of the contract of the contract of the contract of the contract of the contract of the co

## 5.Quicksettings/Notifications Getting started

1.Network 2.Connected devices 3.Installing/Deleting apps 4.Battery 5.Storage 6.Sound & vibration 7.Glyph Interface 8.Screen lock & security 9.About phone (1)

9 NOTHING phone (1) And the contract of the contract of the contract of the contract of the contract of the contract of the contract of the contract of the contract of the contract of the contract of the contract of the co

To change the Network Settings, either drag down the Quick Settings panel and long press the first tile on the top left, or open the Settings app and tap on "Network & Internet".

To connect to Wi-Fi, tap on the wifi menu item and turn on the Wi-Fi toggle. Proceed to select the wireless network of choice and enter the password.

Internet sharing can also be turned on via this page. To do so, simply tap on "Hotspot & Tethering" to select the preferred method and proceed to set it up. This option can also be easily accessed through Quick Settings.

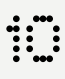

1.Network

10 NOTHING phone (1) And the contract of the contract of the contract of the contract of the contract of the c<br>10 Note that the contract of the contract of the contract of the contract of the contract of the contract of t

To connect to a Bluetooth device, either drag down the Quick Settings panel and long press the second tile to the top right, or open the Settings app and tap on "Connected devices"

Tap on "Pair new device" and select on the target device to connect to it.

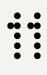

2.Connected devices

11 Notes that the contract of the contract of the contract of the contract of the contract of the contract of t<br>11 Notes that the contract of the contract of the contract of the contract of the contract of the contract of

Open the app drawer, hold and drag the app that needs to be deleted. Drag it to the top right corner of the screen and release it under the area marked "Uninstall".

\*Note: If this action is performed on the home screen, the zone will be marked as "Remove", which only removes the icon from the home screen and will not uninstall the app.

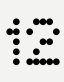

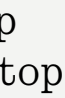

Launch the "Play Store" and log into a Google account. Proceed to search for the app on the top search bar and tap the green "Install" button. The installed app can be found in the app drawer.

3.Installing/deleting apps

### INSTALLING DELETING DELETING DELETING DELETING DELETING DELETING DELETING DELETING DELETING DELETING DELETING

12 Notes that we have a set of the contract of the phone (1) we have a set of the contract of the contract of the contract of the contract of the contract of the contract of the contract of the contract of the contract of

The phone (1) uses a 4500mAh battery, which should last a whole day of medium to heavy usage. If the battery is running low, enable Battery Saver mode by either tapping on the "Battery Saver" tile in Quick Settings, or pressing the Low Power notification that appears automatically when the device's battery falls below 15%.

The phone (1) optimises its long term battery health by reducing the charging speed overnight when an alarm is set. This is to avoid trickle charging and ensures that the device only becomes fully charged close to wakeup time.

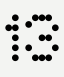

4.Battery

13 Notes that we have a set of the contract of the phone (1) we have a set of the contract of the contract of the contract of the contract of the contract of the contract of the contract of the contract of the contract of

To check the available storage on the device, open the Settings app and tap on "Storage" to get an overview of the storage consumption of each type of tiles.

To clear app storage or wipe app cache, open the Settings app and tap on "App", then "All apps" to view all installed apps and the respective storage each app is using. Tap on a select app to access its "More info" page, which shows the two buttons for either clearing storage or clearing cache.

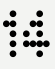

5.Storage

14 NOTHING PRODUCED A REPORT OF REAL PROPERTY OF PRODUCED AND RELEASED ON A REPORT OF PRODUCED AND RELEASED ON<br>1974, I statistical production of the production of the production of the production of the production of the

Press the physical volume up or down button on the side of the device to adjust the volume for the most recently used audio source and open the audio menu.

In the audio menu, tap on the top bell icon to change between the "Ring mode", "Vibration Only", and "Silent mode".

In the audio menu, tap on the bottom three dots icon to open a slider menu with four sliders to adjust the volume of media volume, call volume, ring & notification volume, and alarm volume respectively.

6.Sound & vibration

15 Notes that we have a set of the contract of the phone (1) we have a set of the contract of the contract of the contract of the contract of the contract of the contract of the contract of the contract of the contract of

The Glyph Interface are the five individually controlled lighting segments on the back of phone (1). All of the preloaded Nothing ringtones and notification sounds have their bespoke, handcrafted Glyph patterns, lighting up the Glyph Interface in sync with audio and vibration, providing users a new way to interact with phone (1).

To setup individual features, find the Glyph Interface section in the Settings app. Alternatively, long press the Glyphs toggle in Quick Settings.

Drag the brightness slider to adjust the brightness of the Glyph Interface. This will scale all Glyphs down from maximum brightness to the set brightness.

To preview and set ringtones, find the Ringtones tab in the Glyph Interface settings. Choose between setting the default ringtone or pair individual contacts with unique ringtones, then proceed to decide between Nothing sounds (handcrafted Glyphs) or My sounds (imported sounds, generated Glyphs).

To add a custom ringtone, go to My sounds and press "Add new sounds." This will open the file browser where you can select the files to import.

Notification sounds can be set in a similar manner, deciding between original Nothing sounds or imported sounds.

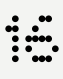

7.Glyph Interface(1)

16 Notes that the contract of the contract of the phone (1) and the contract of the contract of the contract of the contract of the contract of the contract of the contract of the contract of the contract of the contract o

## Charging Metre

Passively displays the device's charging progress when plugged in.

### Google Assistant

Lights up the Glyph Interface when Google Assistant is triggered.

### Flip to Glyph

Temporarily silencing and turning off the vibration of the device when phone (1) is placed with the screen face down, reducing distractions while not missing out on any important calls.

### Bedtime Schedule

Temporarily disables the Glyph Interface at set times of select days ensuring users won't be distracted at night time. Secret easter egg feature - the most passionate Nothing fans will figure this one out in no time.

Do not disturb will temporarily disable the Glyph Interface.

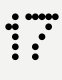

7.Glyph Interface(2)

## GLYPH INTERFACE ALSO INCLUDENT INTERFACE ALSO INCLUDENT INTERFACE ALSO INCLUDENT INCLUDENT INCLUDENT INTERFACE

17 NOTHING PRODUCED A REPORT OF THE RESERVE OF THE PRODUCED AND RELEASED FOR THE PRODUCED AND RELEASED FOR THE<br>17 NOTE: 17 NOTE: 17 NOTE: 18 NOTE: 18 NOTE: 18 NOTE: 18 NOTE: 19 NOTE: 19 NOTE: 19 NOTE: 19 NOTE: 19 NOTE: 19

To change the unlocking method, open the Settings app and find the "Screenlock & Security" option. Enter the page to set the unlocking PIN, record additional fingerprints, or record facial data used for unlocking the device.

Note: fingerprint / face data unlocking cannot be used without a PIN as otherwise anyone could simply swipe to unlock the device.

8.Screenlock & security

18 Notes that we have a set of the contract of the phone (1) we have a set of the contract of the contract of the contract of the contract of the contract of the contract of the contract of the contract of the contract of

9.About phone (1)

19 Notes that we have a set of the contract of the phone (1) we have a set of the contract of the contract of the contract of the contract of the contract of the contract of the contract of the contract of the contract of

## Basics

Contains all the device specific information such as hardware information, phone number etc.

Press on the device name to edit how phone (1) appears on other devices.

If there is a new software update available for the device, a red number (1) will show up next to the NothingOS version.

Tap 9 times, you know where...

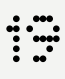

1.Camera & mic optimisation 2.App shortcuts 3.Expanded Icons 4.Do not disturb 5.Google assistant 6.Battery share 7.Screenshot 8.NFC

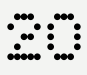

20 Notes that we have a set of the contract of the phone (1) we have a set of the contract of the contract of the contract of the contract of the contract of the contract of the contract of the contract of the contract of

## Advanced

Phone (1) offers OS-level camera and microphone optimisation algorithms that affect all first- and third-party applications. Whenever a camera or microphone is being used, a green icon will appear on the rightside of the status bar.

To switch optimisation modes, swipe down once and tap on the green icon to select the best algorithm to use in the current environment.

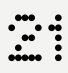

1.Camera & mic optimisation

21 Notes that we have a set of the contract of the phone (1) we have a set of the contract of the contract of the contract of the contract of the contract of the contract of the contract of the contract of the contract of

## Advanced

22 Notes that we have a set of the contract of the phone (1) we have a set of the contract of the contract of the contract of the contract of the contract of the contract of the contract of the contract of the contract of

## 2.App shortcuts Advanced

In the launcher, app-specific shortcuts can be accessed by long holding on an app icon to show the expanded menu of shortcuts.

Tip: the shortcut can also be made into its own standalone icon by dragging and dropping it on the homescreen.

The Nothing launcher offers the option to expand any icon on the homescreen to four times the size, allowing full customisation options for users. To use this feature, long hold on an app icon and press the expand icon to enlarge the selected app icon.

The same procedure can also be carried out on folders, allowing users to organise their homescreen without adding another step of opening the folder first for the first three apps in the folder.

3.Expanded icons

23 Notes that we have a set of the contract of the phone (1) we have a set of the contract of the contract of the contract of the contract of the contract of the contract of the contract of the contract of the contract of

# Advanced

Do not disturb mode offers a distraction free experience, temporarily muting any non-whitelisted notifications and incoming calls, as well as hiding any unseen notifications on the status bar and notification tray. To toggle this feature, open the Quick Settings and tap on the "Do not disturb" tile.

To make changes to the list of whitelisted people / apps, simply long hold the "Do not disturb" tile in Quick Settings and edit the important people / apps. This will allow them to bypass the notification.

Do not disturb mode also temporarily disables the Glyph Interface by default. To change this behaviour, long hold the "Do not disturb" tile in quick settings and turn off the "Mute Glyphs" toggle.

24 Notes that we have a set of the contract of the phone (1) we have a set of the contract of the contract of the contract of the contract of the contract of the contract of the contract of the contract of the contract of

## 4.Do not disturb Advanced

Google Assistant provides a virtual personal assistant experience through a natural language speech interface to perform a variety of tasks. It can be activated by short holding the power button or swiping up from the bottom right corner of the screen.

Learn more about things to say to Google Assistant from the Google Assistant app.

25 Notes that we have a set of the contract of the phone (1) we have a set of the contract of the contract of the contract of the contract of the contract of the contract of the contract of the contract of the contract of

## 5.Google Assistant Advanced

phone (1) is capable of chargingother Qi-compatible wireless charging devices using its wireless charging coil.

To activate this feature, open the Quick Settings menu and toggle the battery share feature on. The Glyph Interface will light up if the feature is successfully activated.

6.Battery share

26 Notes that we have a set of the contract of the phone (1) we have a set of the contract of the contract of the contract of the contract of the contract of the contract of the contract of the contract of the contract of

# Advanced

To capture a screenshot on phone (1), simultaneously press the volume down and power button. The image will be stored in the screenshot album in the Google Photos app. By default, this folder might not be synchronised to the main photo album. To access the album, go to Google Photos and navigate to the bottom right "Library" tab.

To take an expanded screenshot, take a normal screenshot first and wait for a "Capture more" button to show up on the bottom of the screen. Once tapped, a full page view will be visible for any scrollable interface. Simply drag the borders to adjust the size of the screenshot.

The screenshot can also be quickly edited by pressing the pencil icon that pops up after taking the screenshot. Make any changes like crop, add text, or annotate, then press "Save" on the top left corner to save the edited screenshot.

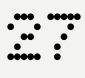

7.Screenshot

27 NOTHING phone (2) And (2) And (2) And (2) And (2) And (2) And (2) And (2) And (2) And (2) And (2) And (2) And (2) And (2) And (2) And (2) And (2) And (2) And (2) And (2) And (2) And (2) And (2) And (2) And (2) And (2) A

# Advanced

NFC (Near Field Communication) allows phone (1) to connect to other NFC-supported devices by placing the two devices in proximity to each other. The most common use is to use phone (1) as a virtual credit / debit card through Google Pay.

It is recommended to keep NFC on for convenience as it does not drain much battery when left on standby. To toggle this feature off, open the Quick Settings and tap on the "NFC" tile.

## 28 Notes that we have a set of the contract of the phone (1) we have a set of the contract of the contract of the contract of the contract of the contract of the contract of the contract of the contract of the contract of

## 8.NFC Advanced

29 November 2002 - Andre Constitution (1) and the phone (1) and the phone (1) and the phone (2) and (2)  $\Xi$ 

## FAQ

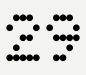

30 NOTHING phone (1) And the contract of the contract of the contract of the contract of the contract of the contract of the contract of the contract of the contract of the contract of the contract of the contract of the c

## **FA**

## How do I turn on my Nothing phone (1)?

Press and hold the power button until the Nothing logo appears on the display.

### How do I transfer data from my existing phone to my Nothing phone (1)?

In the setup wizard, there will be an option to copy data from an existing device, either via a Google account backup or by connecting the two devices with a cable.

### How do I change the language?

The language can be set on the first page of the setup wizard. It can also be changed in Settings > System > Languages and input.

Find My Device will be automatically activated after you log into a Google account. However, the location can only be accessible if location services are toggled on. For more information, check out Settings > Google > Find My Device.

### How do I enable location services?

Location services can be activated in Settings > Location. When this toggle is on, apps that require location services will request permission to access your location data when you open the app for the first time.

### How do I activate Find My Device on my Nothing phone (1)?

## How do I back up data on my Nothing phone (1)?

phone (1) uses Google's default backup routine when it's connected to Wi-Fi and charging on standby for 2 hours. To backup immediately, navigate to Settings > Google > Backup and tap on the "Back up now" button.

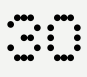

### How do I change the wallpaper and accent colours on my Nothing phone (1)?

The wallpaper and accent colours can be changed by long pressing on an empty space in the homescreen, and selecting "Customisation" in the pop up menu. Tap on "Wallpaper & style" to select your wallpaper and accent colour. By default, phone (1) will deploy Android 12's new Dynamic Colour feature to extract colours from the wallpaper unless specified.

### How do I use screen recording on my Nothing phone (1)?

To set up the screen recording feature, swipe down from the top of the screen two times to access the expanded Quick Settings. Press the edit (pencil) icon and drag the Screen Recording tile up from the hidden tiles.

To begin recording, swipe down to open the Quick Settings and find the newly added Screen Recording tile. Tap it once and confirm to begin recording after the three-second countdown, shown on the right side of the notification bar.

To finish recording, swipe down to open the notification centre and tap "Stop" to save the recording. The file can be accessible in Google Photos > Library > Movies.

### How do I add the ear  $(1)$  widget on my Nothing phone  $(1)$ ?

Just like any other widget, the ear (1) widget can be accessible by long pressing on an empty space in the homescreen and selecting "Widget" in the pop-up menu. Next, scroll down to the ear (1) app and drag the widget out to the homescreen.

31 Notes the control of the control of the control of the control of the control of the control of the control of the control of the control of the control of the control of the control of the control of the control of the

## FAQ

## How do I record on my Nothing phone (1)?

Launch the camera app and tap on the "Video" option on the mode selection bar.

### How do I set and use passcode on my Nothing phone (1)?

Go to Settings > Security to choose your preferred unlocking method. Note that you need to set a pattern / PIN first in order to use fingerprint or Face Unlock.

### How do I do factory reset on my Nothing phone (1)?

The Fast Pair feature launches on the phone (1) when opening an unpaired ear (1) case with the buds inside. Navigate through the Fast Pair setup to finish the pairing.

To carry out a factory reset, go to Settings > Reset options > Erase all data (factory reset).

### How do I eject the SIM tray on my Nothing phone (1)?

Insert the provided SIM card remover tool into the hole next to the SIM tray, located on the bottom of the phone.

### How do I connect my ear  $(1)$  to my Nothing phone  $(1)$ ?

If Fast Pair does not appear, go to Settings > Connected Devices > Pair new device to search for Nothing ear (1). For more details, please refer to the ear (1) manual.

32 NOTHING phone (1) And the contract of the contract of the contract of the contract of the contract of the contract of the contract of the contract of the contract of the contract of the contract of the contract of the c

## FAQ

33 NOTHING phone (1) And the contract of the contract of the contract of the contract of the contract of the contract of the contract of the contract of the contract of the contract of the contract of the contract of the c

## $FA$

### How do I enable battery saver on my Nothing phone (1)?

When the phone (1)'s battery falls below 15%, a low battery notification will appear to prompt you to turn on battery saver.

To toggle it manually, swipe down from the top of the screen two times to access the expanded Quick Settings. Press the edit (pencil) icon and drag the Battery Saver tile up from the hidden tiles. Tap it to toggle it on and off from the Quick Setting.

### How do I force restart my Nothing phone (1)?

Hold the power button and volume up button simultaneously until the Nothing logo appears on the display.

Whenever a new software update becomes available, a notification will pop up reminding you to update to the latest version. However, you can also manually check for updates by going to Settings > About phone > Software info. If there is a new update available, a red icon will appear next to the Nothing OS label.

### How do I enable Game Mode on my Nothing phone (1)?

Game mode is automatically activated when a listed app is launched. To edit the list of apps, go to Settings > System > Game Mode > App list. Apps that are listed as games on the Play Store will be added to this list by default.

### How do I know when a new software update is available?

### How do I hide message details on the lockscreen?

Go to Settings > Display > Lockscreen > Privacy to pick the notification preview option.

34 NOTHING phone (1) And the contract of the contract of the contract of the contract of the contract of the contract of the contract of the contract of the contract of the contract of the contract of the contract of the c

## $H'A$

### How do I enable call waiting on Nothing phone (1)?

Open the Phone app and tap on the three-dots icon to the right of the search bar. Next, navigate to Settings > Caller accounts > Additional settings and toggle on Call waiting.

### How do I block / blacklist numbers on Nothing phone (1)?

Open the Phone app and tap on the three-dots icon to the right of the search bar. Next, navigate to Settings > Blocked numbers > Add a number, to block incoming calls and texts from the added number.

### How do I screen cast Nothing phone (1) to my TV?

To set up the screen cast feature, swipe down from the top of the screen two times to access the expanded Quick Settings. Press the edit (pencil) icon and drag the Screen Cast tile up from the hidden tiles.

To begin mirroring, swipe down to open the Quick Settings and find the newly added Screen Recording tile. Tap it once and select the targeted device to cast to connected in the same local area network.

### How do I enable dark theme on Nothing phone (1)?

Dark theme is enabled by default. To change it, swipe down to access Quick Settings and find the "Dark Theme" tile and tap it to toggle it on / off.

### How do I change fonts on Nothing phone (1)?

The font in phone (1) cannot be changed. However, to change to font size, navigate to Settings > Display > Font Size.

### How do I restore deleted photos or videos?

Open the Photos app and navigate to Library on the bottom bar. Next, tap on "Bin" to see items deleted within the recent 60 days.

35 Nothing phone (1) and (1) and (1) and (1) and (1) and (1) and (1) and (1) and (1) and (1) and (1)  $\approx$ 

## Thanks